レーザーカッター 使用マニュアル

Inkscape/trotec Speedy 100R

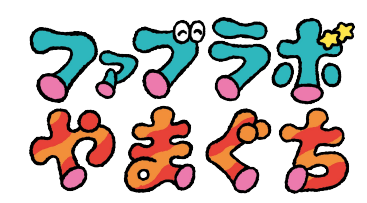

レーザーカッターでできること

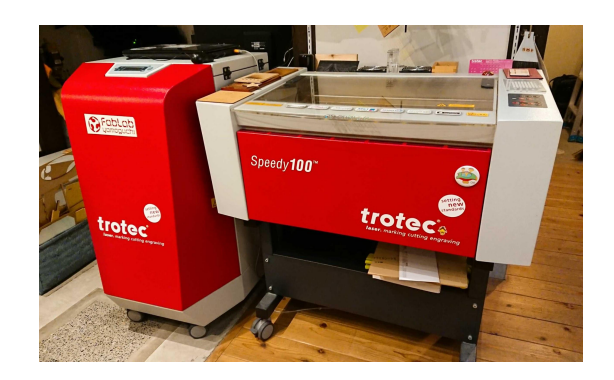

Trotec Speedy100

加工サイズ:610✖305(mm) 最大材料サイズ(高さ):170(mm) レーザー出力:CO2 30W

レーザーの光を熱の力に変換して、素材をカット/彫刻(焦げ目を つける)加工をする機械です。

様々な素材を加工することができるので、アイディア次第でもの づくりの幅が広がります。 ※加工できる材料は右ページ参照

レーザーカッターでは「彫刻」と「カット」をすることができます。 加工範囲䛿300✖600(mm)まで可能です。 厚さは10mm程度であればカットできる設計になっていますが、材 質、硬さによって䛿切れにくいこともあります。

誤った設定、素材の選び方をしてしまうと 火災・有毒ガスの発生 にもつながるおそれがありますので注意して使いましょう。

※データ作成と加工のポイントをよくお読みください

【加工できる材料】 木材、MDF、アクリル板、紙、布、革(タンニンなめし)、 ダンボール、コルク、レザー用ゴム、ガラス(彫刻のみ)

【加工できない材料】 塩化ビニール(有害ガスが発生します) ゴム(レーザー用でないものは窒素含有のため発火の恐れあり) 発泡スチロール(発火の恐れあり) 鏡(レーザーが反射する) ステンレスミラーアップ(レザーが反射する) 金属

# 加工データ作成についてのポイント

レーザーカッターの加工を行う際のデータを作成します。 ポイントを抑えて、データを作成していきましょう。 ※カラーモードはRGBで作成してください。

カット線 線の太さ:0.001mm(CorelDrawでは「極細線」) 線の色: 赤 (R255,G0,B0)

**彫刻 黒(RO.GO.BO)** 

※その他の色を使いたい場合は以下のカラーパレットのRGB数 値を使ってください 0.02mm以下の描画は出力されません

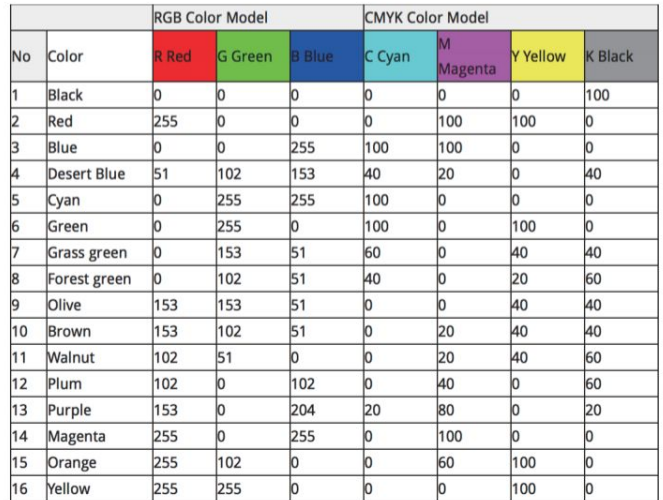

加工データ䛾作成

加工作品と加工データ䛾例をご紹介します。

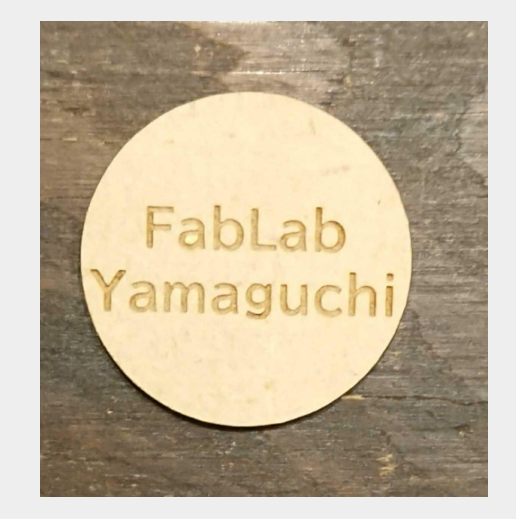

材料:MDF 2.5mm サイズ:30×30

正円をカットして、『FabLabYamaguchi』䛾文字を彫刻 します。

今回はIllustratorとInkscapeの2つのアプリケーションでのデータ 作成の仕方についてご紹介いたします。

# Illustrator䛾データ作成

①加工したいサイズに合わせて新規作成し、サイズを設定しま しょう。

②画面左にある基本ツール一覧から楕円ツールを選択します。 ③幅と高さに30mmを入力します。(正円が描けます)

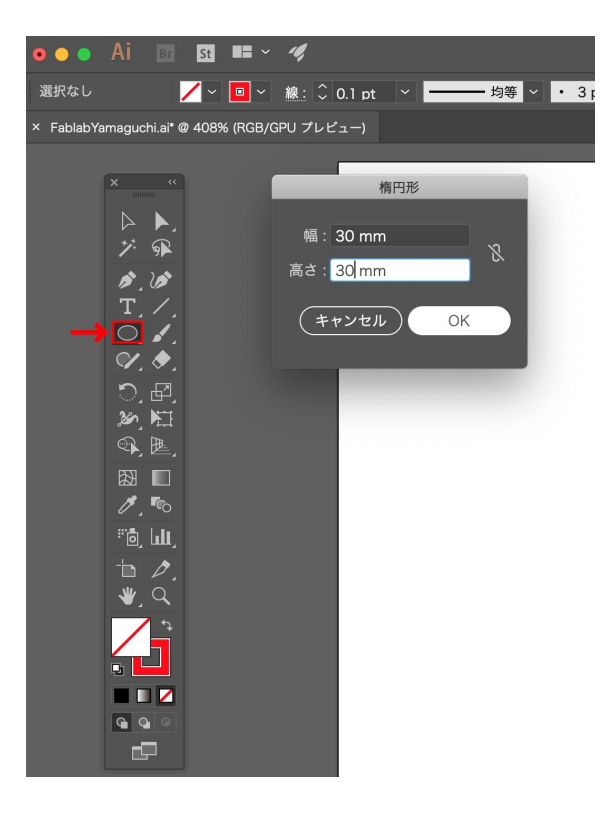

#### (4)線の太さを0.001mm に変更しましょう。

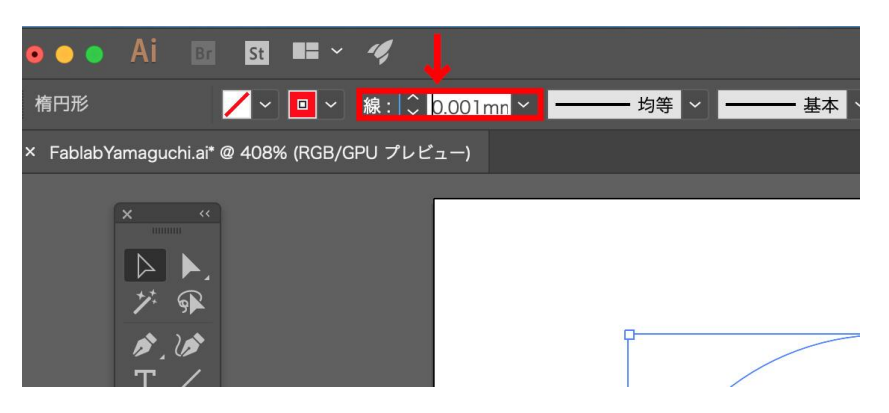

⑤線䛾色を赤(㻾255,G0,B0) に変更しましょう。

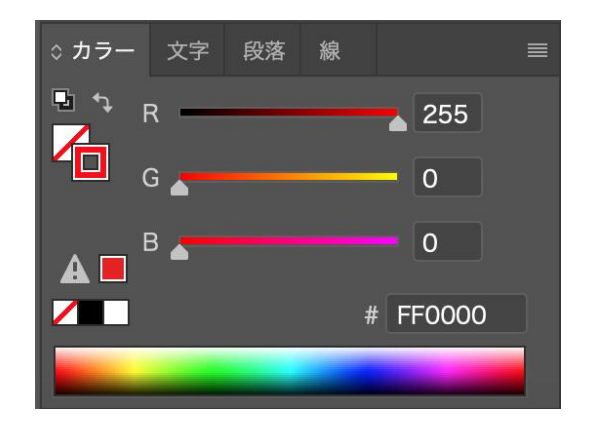

⑥カットする正円(30✖30mm)が描けました。

⑦文字ツールを選択し、「FabLab Yamaguchi」䛾文字を入力しま す。

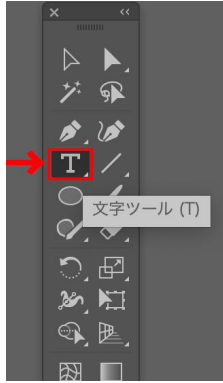

8文字の色を黒(R0,G0,B0) に変更しましょう。

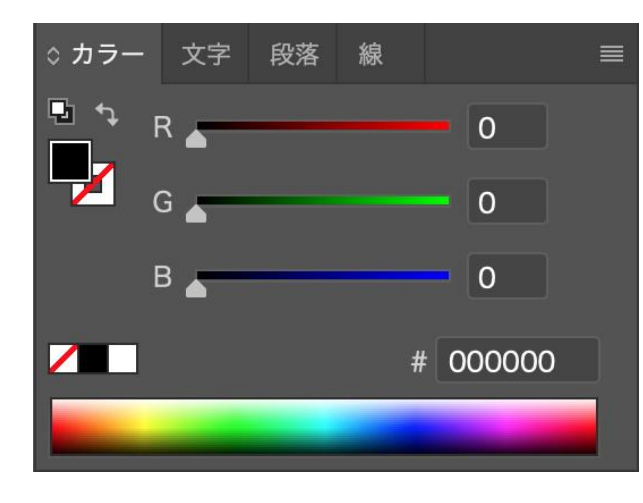

⑨文字を好きなサイズやフォントに変更することができます。 中心に文字を揃えることや、幅や高さの調節も可能です。 カットする正円䛾中心に文字を配置します。

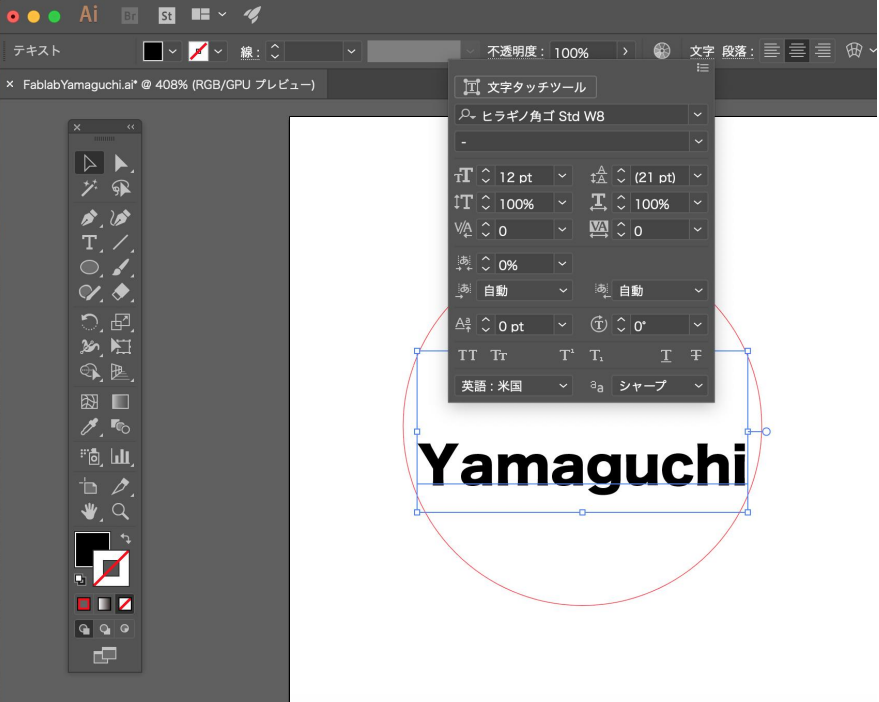

⑩文字を選択し、右クリックして「アウトライン作成」を選択しま しょう。文字がアウトライン化されます。 ※レーザーカッターで文字が認識できませんので、データを保 存する前に必ずアウトライン作成をしましょう。

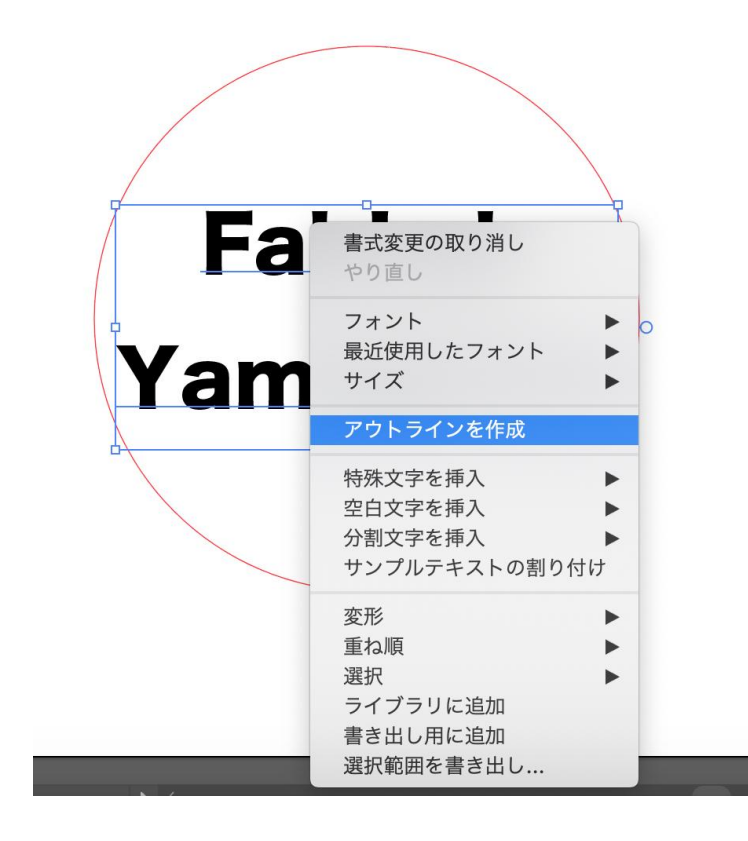

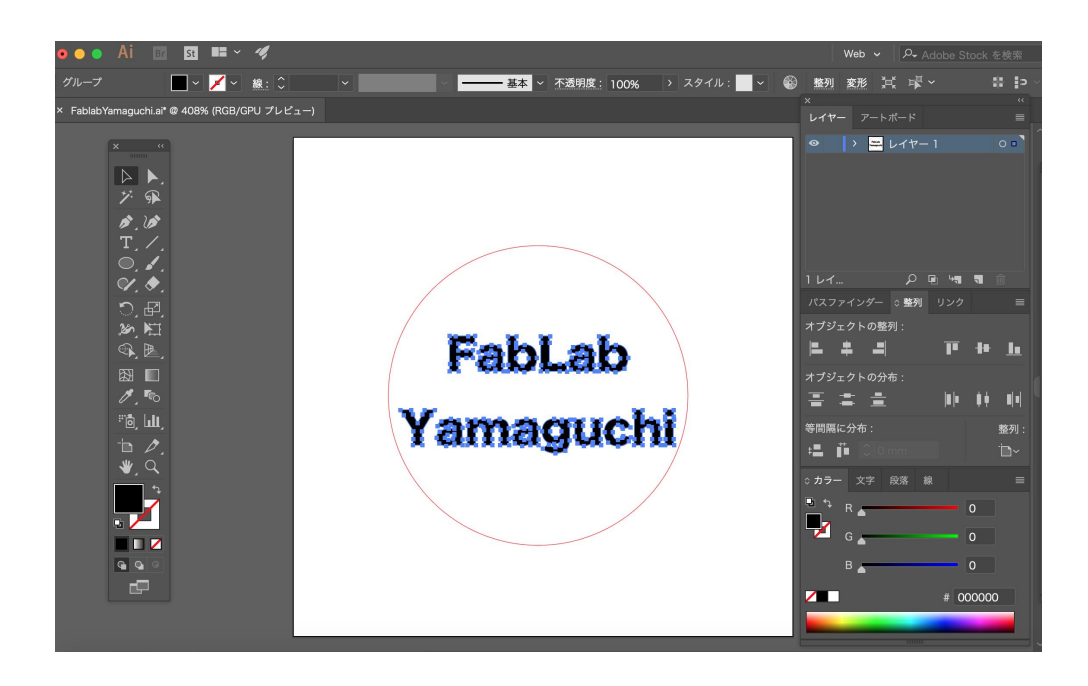

Illustratorでの加工データが完成しました。 名前をつけて保存しましょう。

#### Illustratorで作成データを保存する際䛿、バージョンを IllustratorCC(レガシー)に変更してください。

Illustrator オプション バージョン: Illustrator CC (レガシー) ↓ ▲ フォント 使用している文字の割合が次より少ない場合 (1) サブセットにする(S): 100% オプション ■ PDF 互換ファイルを作成(C) □ 配置した画像を含む (L) ■ ICC プロファイルを埋め込む (P) ■ 圧縮を使用 (M)

保存ができたら、USBにデータを入れましょう。

## Inkscape䛾データ作成

#### 基本ツール一覧

基本的に使用するツールの一覧です。 この中からアイコンを選択して加工データを描きます。

#### はじめの設定

①〔ファイル〕→〔ドキュメント䛾プロパティ〕 表示の単位を[px]から[mm]に変更します。

②〔表示〕→〔デフォルト〕にチェックを入れます。

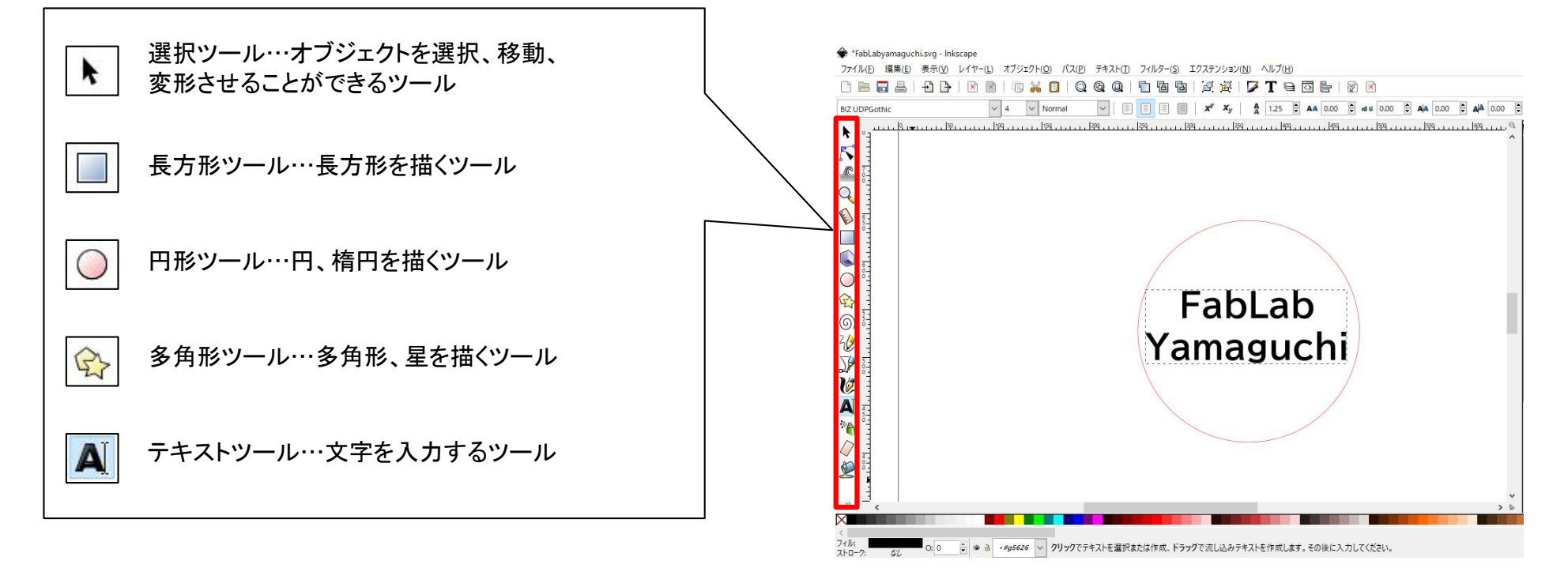

#### 出力データの作成

① 円方ツールで30×30mm䛾正円を1つ描きます。 正円はカット線→線の色は赤にする(色の設定参照) 線の細さを0.001mmにします。 線の設定は〔オブジェクト〕→〔フィルとストローク〕 ストローク䛾スタイルで幅を0.001mmにします。

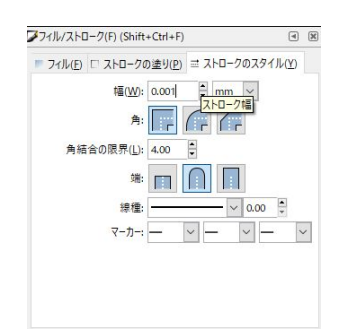

#### 色の設定

①〔オブジェクト〕→〔フィルとストローク〕

②〔フィル〕→ を選択し、㻾GB䛾数値を変更す ると塗り䛾色が変わります。

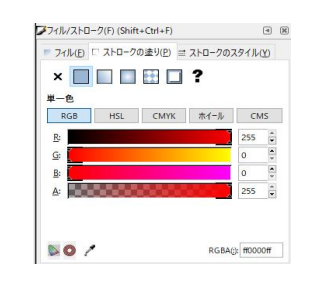

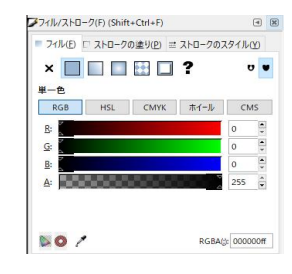

#### カット線: <mark>赤 R255,G0,B0</mark> アンチング のかに 黒 R0,G0,B0

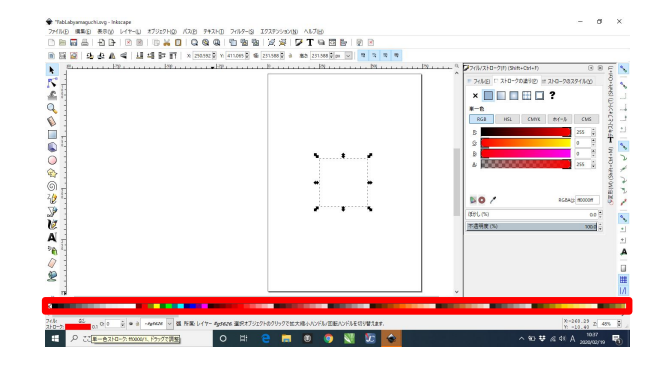

※下のカラーパレットからも色を変更することができます

2 A テキストツールを選択し、円の中に収まるように文字を配 置します。

文字は彫刻→文字の色は黒にする(色の設定参照)

③加工データを〔.eps〕で保存します。

(4)保存した[.eps]データをUSBに保存します。

#### 書体の変更

#### ①〔テキスト〕→〔テキストとフォント〕

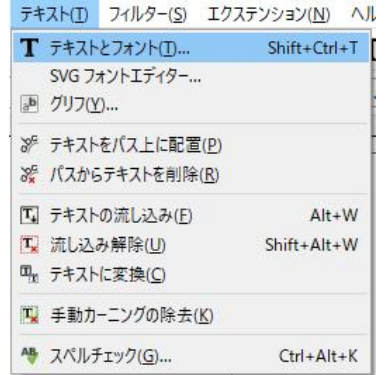

#### ②フォントから書体を選択し、〔適用〕を押すと選択した 書体に変わります。

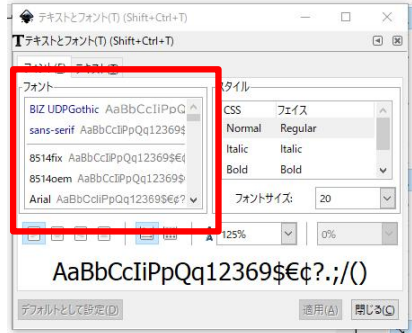

#### ファイルの保存

#### ①〔ファイル〕→〔名前をつけて保存〕

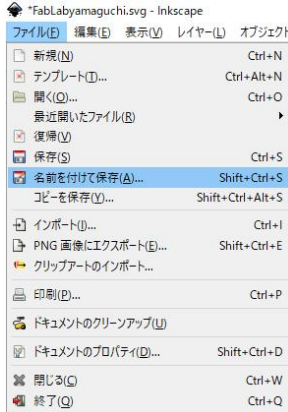

#### ②ファイル名を決め、保存の形式を[.eps]を選択し、デスクトップ にデータを保存します。

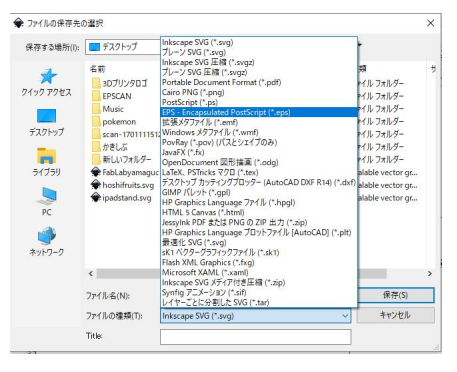

※Inkscapeでデータを再度変更する場合は〔.svg〕で保存をしてください

### CorelD㻾AW/Job Control X 操作手順

01:CorelDRAWを起動します。

02:ファイル→新規作成を選択します。

03:ファイル→インポートで出力したいデータを開きます。

04:カットの線の色: 赤、線の太さ: 極細線に変更します。

05:彫刻する部分の色: 黒に変更します。

06:ファイル→印刷→指定先のプリンターTrotecEngraverに変 更します。

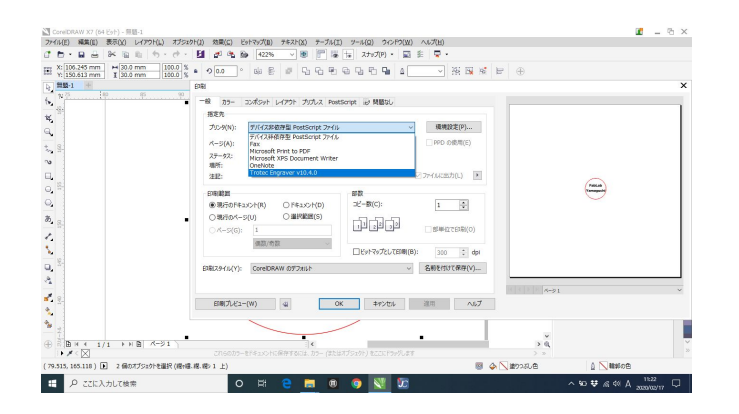

07:環境設定で出力サイズを決定します。 ※ファイルの大きさの+2mm程度にしておくとよいでしょう

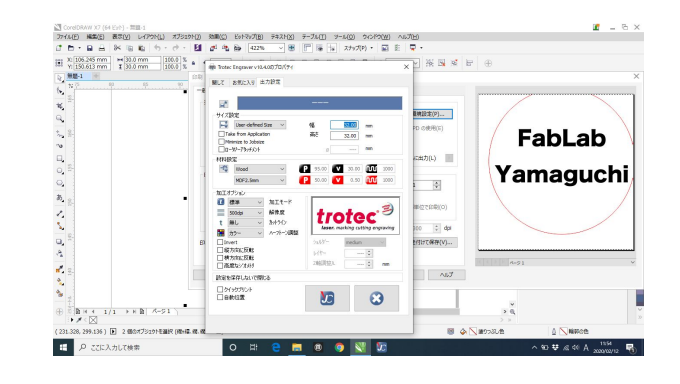

08:材料設定をしましょう。 加工する材料に応じて設定をおこないます。 材料→Wood MDF2.5mm パラメーターが設定されます。 「JC】にデータを送信した後でもパラメーターの設定は可能 です。

09:加工オプションが「標準 · 500dpi · 無し・カラー 」になってい ることを確認します。

下に表示されている〔JC〕ボタンを押して決定します。

10:印刷のレイアウトを開きデータが画面の中央にくるように 設定します。プレビューで確認しましょう。

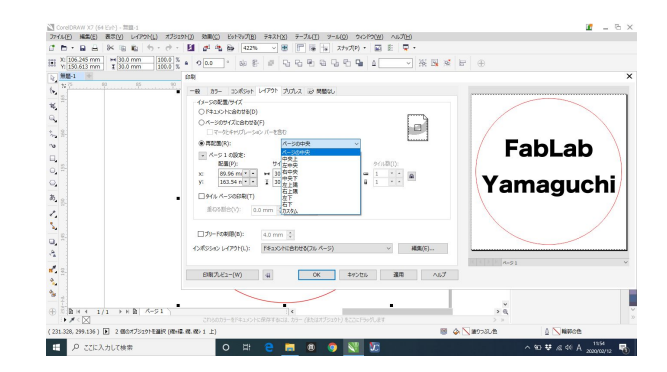

11:右画面に出ているプレビューで、データを確認し、 適用→OKでデータをレーザーカッターに送信します。

12:Job Control Xが自動でたちあがります。 または、[JC]アイコンが点滅しはじめたらクリックします。

13:送信されたJobを右側にあるクリップボードから選択する と、出力したいデータがプレートに出てきます。

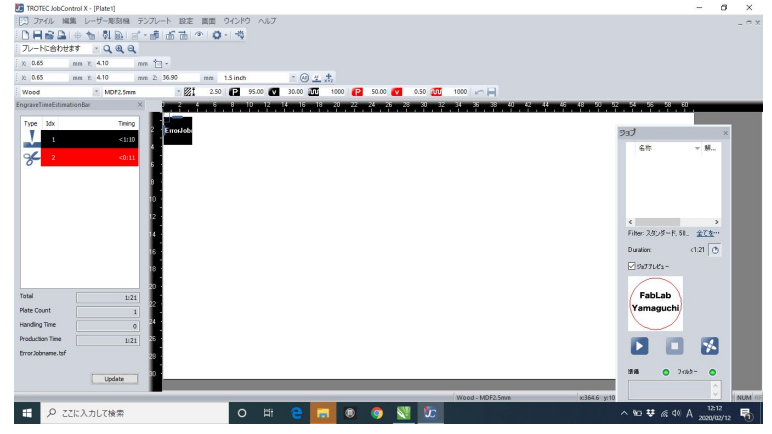

14:データ以外の部分をダブルクリックし、出力のパワーとス ピードを設定します。材料を選択すると、その材料に応じた パワーとスピードが設定されます。 ※パワーとスピードを勝手に変更しないこと

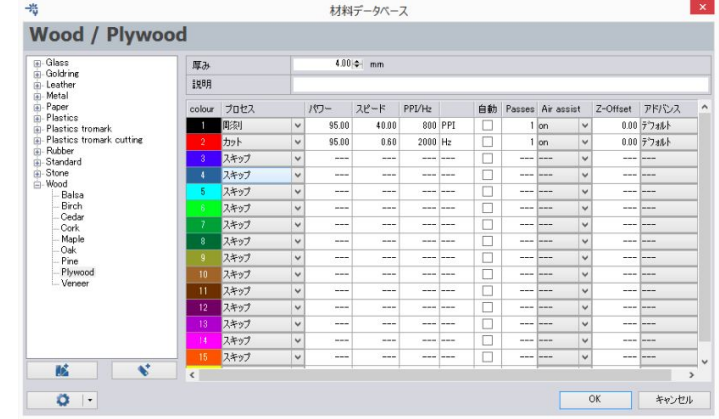

15:OKを押し、パソコンとレーザーカッターの接続をします。

接続のアイコンをクリックします。

# F

16:出力を開始する原点を調整します。 [▶][▼]を使用し、素材の端にポインターが当たるように移 動させます。

17:ヘッドを移動させると、パソコン上にもヘッドの位置を表示 してくれるので、ヘッドの位置に合わせてデータを近づけま す。(近づけるとデータがヘッドの位置に吸い寄せられ、合わ せることができます)

18: ■ 出力のアイコンをクリックし、出力を開始します。

19:出力が完了したらパーツを取り出し完成です。

#### 注意

・塩素の入った素材は使用できません (有害ガスが発生します)

•光が反射する素材は使用できません ※持ち込み素材はスタッフに確認をとってから使用してください

・素材のパラメーターを勝手に変更しないでください 検証する際はTrvのotameshiでパラメーターを変更してください。

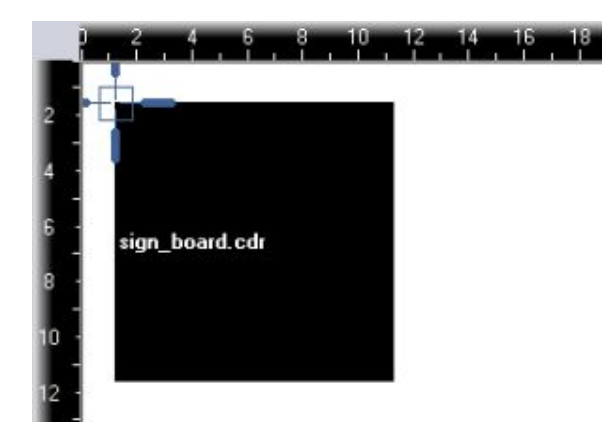

レーザーカッター 操作手順

01:レーザーカッター本体左奥にある電源を入れます。

02:レーザー加工する素材をグリッドの左奥に合わせて置き ます。

03:[▲〕[▼]ボタンを押し、台を上下に移動させて焦点をあ わせます。

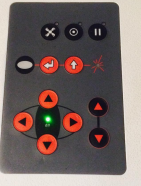

04:治具をヘッドにひっかけ、治具が倒れるまで台を上げる。

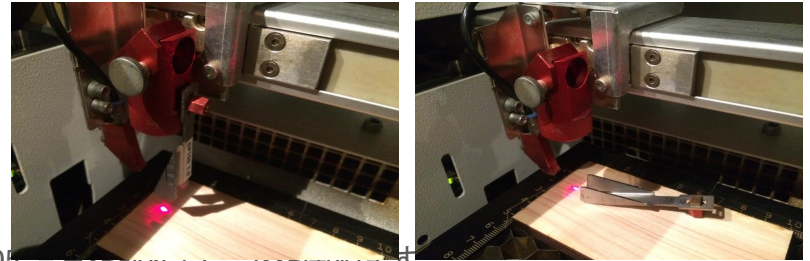

1共と4Xツ山し、益と内のより。

# FabLab Yamaguchiで購入可能な素材

#### 加工素材

MDF 600×300×2.5mm 価格 300円

コルクコースター Φ9.5mm 価格 50円

レーザー用ラバー A4 価格 3,000円

二層板 白/黒 価格 4,000円

#### その他

マスキングテープ 100mm×18mm 価格 400円

※カスタムサイズでの販売も可能です。 ご相談ください。